# Console TLS-450 para console TLS-450PLUS

Instruções para atualização

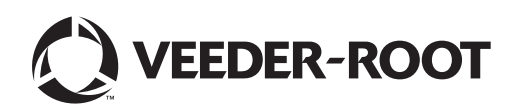

# **Aviso**

A Veeder-Root não dá nenhuma garantia dessa publicação, incluindo, de forma exemplificativa, as garantias implícitas de comerciabilidade e adequação para fins específicos.

A Veeder-Root não se responsabiliza pelos erros contidos neste documento nem por indenizações por danos incidentais ou indiretos ligados ao conteúdo, desempenho ou uso dessa publicação.

A Veeder-Root se reserva o direito de modificar as opções ou características do sistema ou as informações contidas nesta publicação.

Esta publicação contém informações privadas protegidas por direitos autorais. Todos os direitos reservados. Nenhuma parte desta publicação pode ser fotocopiada, reproduzida ou traduzida para outra língua sem o consentimento prévio e escrito da Veeder-Root.

Entre em contato com a assistência técnica dos Sistemas TLS para informações adicionais sobre resolução de problemas, ligando para +55 11 3879-6600.

#### **RECLAMAÇÃO DE DANOS / PREJUÍZOS AO EQUIPAMENTO**

Examine minuciosamente todos os componentes e unidades assim que forem recebidos. Se alguma caixa estiver danificada ou ausente, faça por escrito uma descrição completa e detalhada do dano ou do desfalque na parte da frente da fatura do frete. O agente da transportadora deve conferir a inspeção e assinar a descrição. Recuse apenas o produto danificado, não a carga toda.

A Veeder-Root deve ser notificada de quaisquer danos/desfalques em até 30 dias do recebimento da carga, conforme estabelecido em nossos termos e condições.

#### **TRANSPORTADORA PREFERENCIAL DA VEEDER-ROOT**

- 1. Entre em contato com a central de atendimento da Veeder-Root, ligando para +1 (800) 873-3313. Informe o número das peças faltantes ou danificadas bem como as respectivas quantidades.
- 2. Envie um fax à central de atendimento da Veeder-Root com o conhecimento de embarque assinado, ligando para +1 (800) 234-5350.
- 3. A Veeder-Root registrará uma reclamação junto à transportadora e substituirá o produto danificado/faltante sem nenhum custo para o cliente. A central de atendimento trabalhará juntamente com o setor de produção para enviar os produtos de substituição o mais rapidamente possível.

#### **TRANSPORTADORA PREFERENCIAL DO CLIENTE**

- 1. Cabe ao cliente registrar uma reclamação junto à transportadora.
- 2. O cliente pode enviar um pedido de compra de substituição. Todas as tarifas e envios associados ao pedido de substituição serão de responsabilidade do cliente. A central de atendimento trabalhará juntamente com o setor de produção para enviar os produtos de substituição o mais rapidamente possível.
- 3. Se equipamentos "extraviados" forem entregues em data posterior e não forem mais necessários, a Veeder-Root autorizará sua devolução ao estoque sem tarifa de devolução.
- 4. A Veeder-Root NÃO se responsabilizará por qualquer indenização caso o cliente opte por transportadora de sua preferência.

#### **ENVIO DAS DEVOLUÇÕES**

Para os procedimentos de devolução de peças, siga as instruções adequadas nas páginas de "Política geral de devolução de itens" na seção de "Políticas e recomendações" na lista de preços da Veeder-Root nos **Produtos Ambientais Norte-Americanos**. A Veeder-Root não aceitará a devolução de produtos sem o número da Autorização de Devolução de Itens (*Return Goods Authorization*, RGA) escrito, de maneira clara e legível, no exterior do pacote.

©Veeder-Root 2016. Todos os direitos reservados.

#### **[Introdução](#page-3-0)**

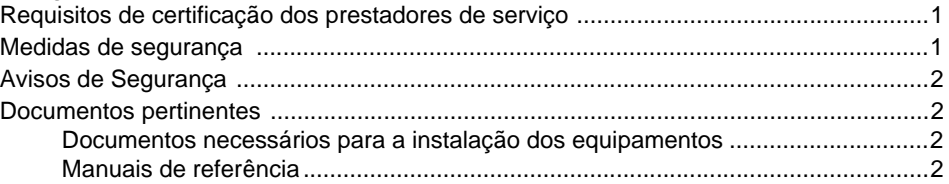

## **[Faça uma cópia de segurança da base de dados](#page-5-0)**

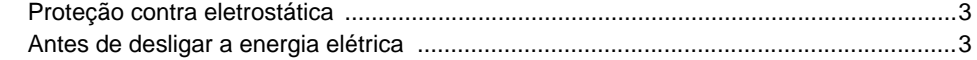

## **[Preparação do console TLS-450 para atualização](#page-8-0)**

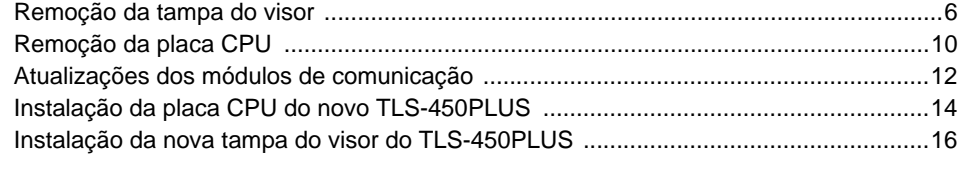

## **[Inicialização do console TLS-450PLUS após a atualização](#page-22-0)** ..............23

## **Figuras**

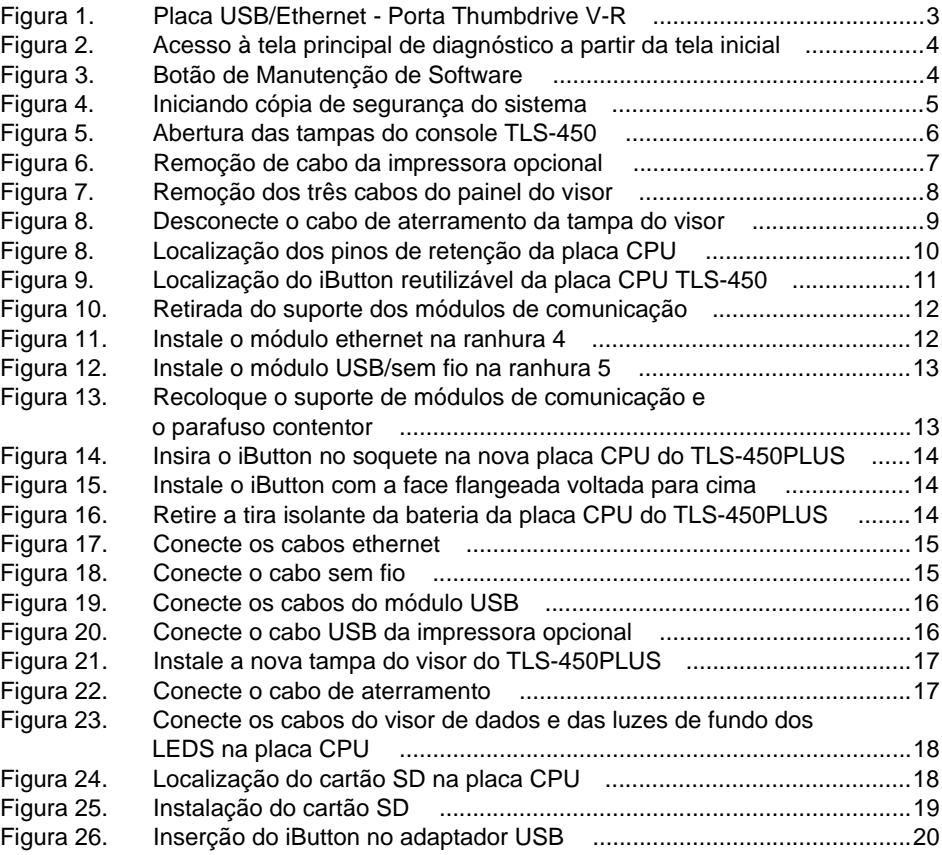

**Aviso: Esse manual e uma tradução, Manual original está em inglês.**

## <span id="page-3-0"></span>**Introdução**

Este manual traz procedimentos para a atualização do console TLS-450 para o TLS-450PLUS. As instruções aqui contidas pressupõem a instalação prévia de todos os dispositivos de monitoramento bem como todo o cabeamento do local.

## <span id="page-3-1"></span>**Requisitos de certificação dos prestadores de serviço**

A Veeder-Root exige as seguintes certificações mínimas de treinamento dos prestadores de serviço que irão instalar e configurar os equipamentos abordados neste manual:

**Certificação de instalador (nível 1):** Os prestadores de serviço detentores de uma certificação de instalador válida estão habilitados a realizar o traçado de percurso de cabos e conduítes; montagem de equipamentos; instalação de sondas, sensores e o tambor de carbono para filtragem de vapores; instalação de equipamentos sem fio; preparação de tanques e tubulações de abastecimento; e instalação de detector de vazamento de tubulação.

**Certificação de técnico (nível 2/3):** Os prestadores de serviço detentores de certificações de técnico válidas estão habilitados a realizar finalização de instalações, inicialização, treinamentos de programação e operações, testes de sistema, resolução de problemas e manutenção em toda a série de sistemas de monitoramento de tanques da Veeder-Root, inclusive detecção de vazamento de tubulação. Além disso, os prestadores de serviço com as seguintes subdivisões de certificação estão habilitados a realizar finalização de instalações, inicialização, programação, testes de sistema, resolução de problemas, técnicas de manutenção e treinamento de operações no respectivo sistema.

- Sem fio 2
- Tanque aéreo

**Os registros da garantia** só podem ser remetidos por distribuidores autorizados.

## <span id="page-3-2"></span>**Medidas de segurança**

Os símbolos de segurança a seguir podem ser usados ao longo deste manual para alertá-lo sobre importantes riscos à segurança e medidas de precaução.

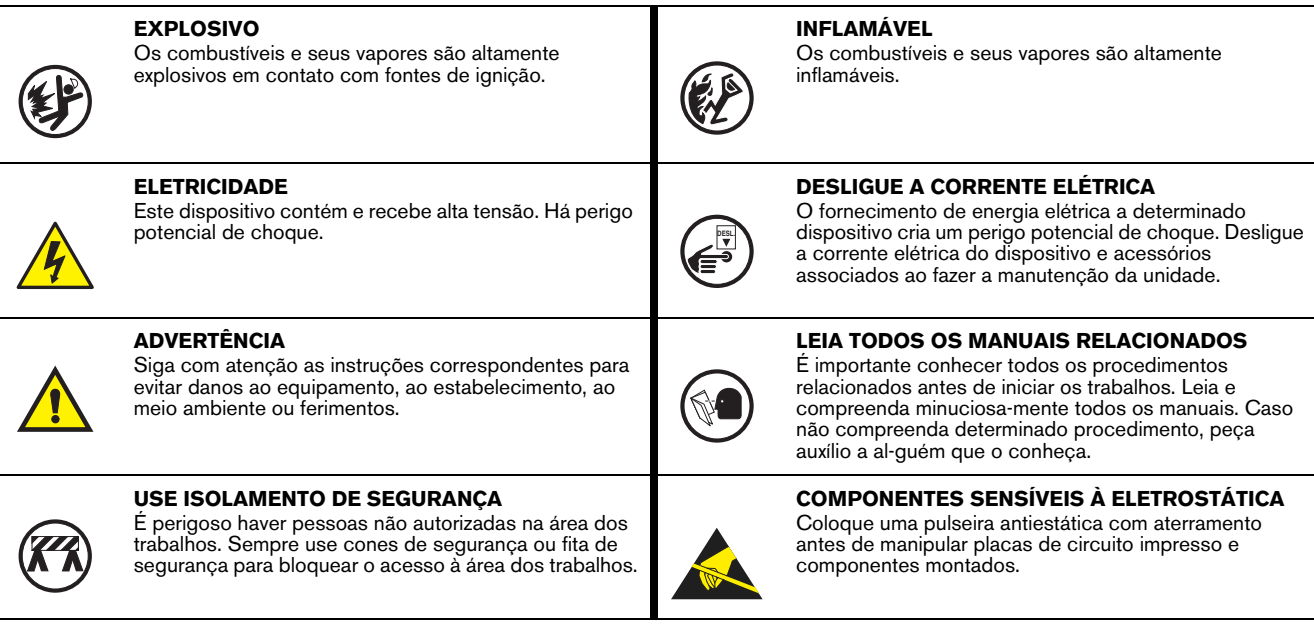

## <span id="page-4-0"></span>**Avisos de Segurança**

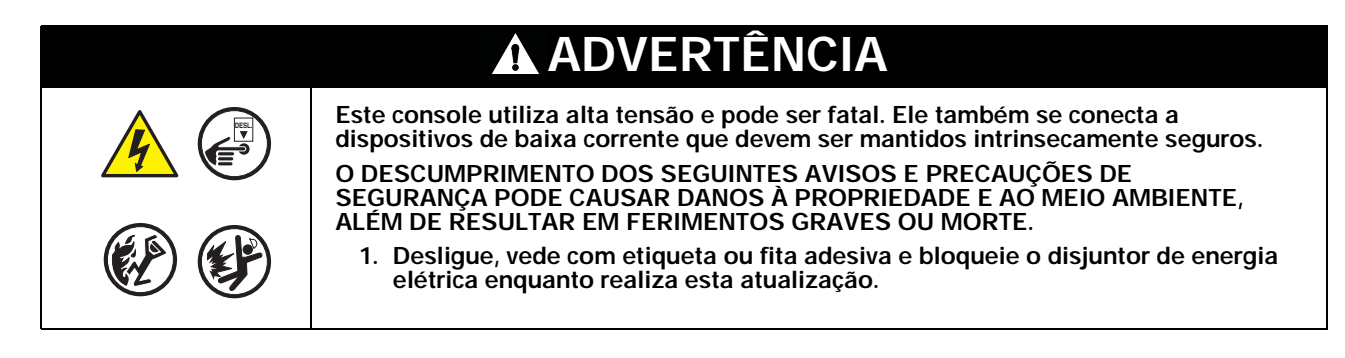

## <span id="page-4-1"></span>**Documentos pertinentes**

## <span id="page-4-2"></span>**DOCUMENTOS NECESSÁRIOS PARA A INSTALAÇÃO DOS EQUIPAMENTOS**

Estes equipamentos devem ser instalados conforme o documento de instalação aplicável:

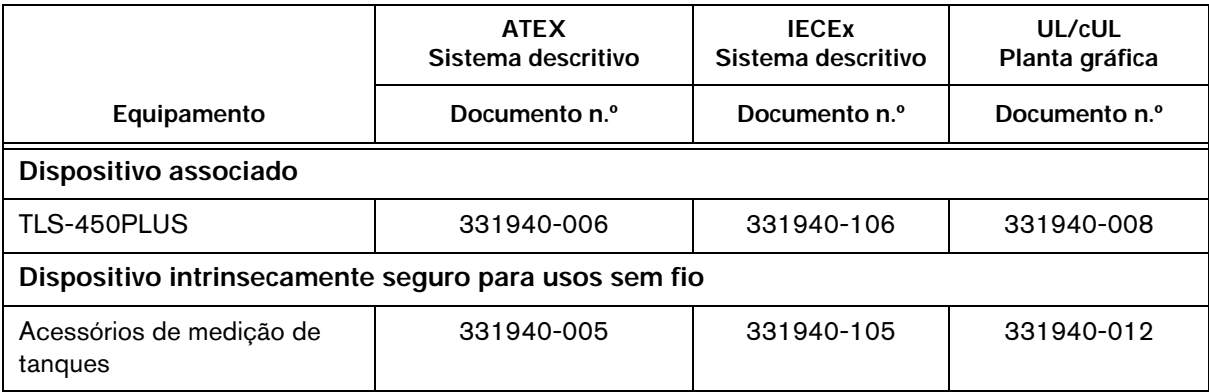

#### <span id="page-4-3"></span>**MANUAIS DE REFERÊNCIA**

577014-073 Manual de preparação do local e instalação do console TLS-450PLUS

## <span id="page-5-0"></span>**Faça uma cópia de segurança da base de dados**

## <span id="page-5-1"></span>**Proteção contra eletrostática**

Antes de remover componentes eletrônicos de seus pacotes antiestáticos, leia as seguintes medidas de proteção relativas à eletricidade estática.

- 1. Antes de manipular quaisquer componentes, descarregue a carga eletrostática de seu corpo tocando em qualquer superfície aterrada.
- 2. Somente retire as peças dos pacotes antiestáticos quando estiver pronto para instalá-las.
- 3. Não deixe as peças sobre os pacotes antiestáticos! Somente o lado de dentro dos pacotes é antiestático.
- 4. Ao manipular as peças, segure-as pelas bordas e pelas placas de montagem feitas de metal.
- 5. Evite tocar nos componentes ou conectores laterais que se conectam às ranhuras e use uma pulseira antiestática (Peça n.º 576010-908) que vem junto com seu kit de substituição de componentes.
- 6. Nunca deslize as peças sobre nenhuma superfície.
- 7. Evite ter plástico, vinil e isopor em sua área de trabalho.

### <span id="page-5-2"></span>**Antes de desligar a energia elétrica**

Antes de desligar a energia elétrica do console, faça uma cópia de segurança do sistema:

1. Insira o Thumbdrive de cópia de segurança da V-R (P/N 332970-004) na porta USB externa da placa USB/ Ethernet, P/N 332913-001 (ver item 2 em [Figura 1](#page-5-3)).

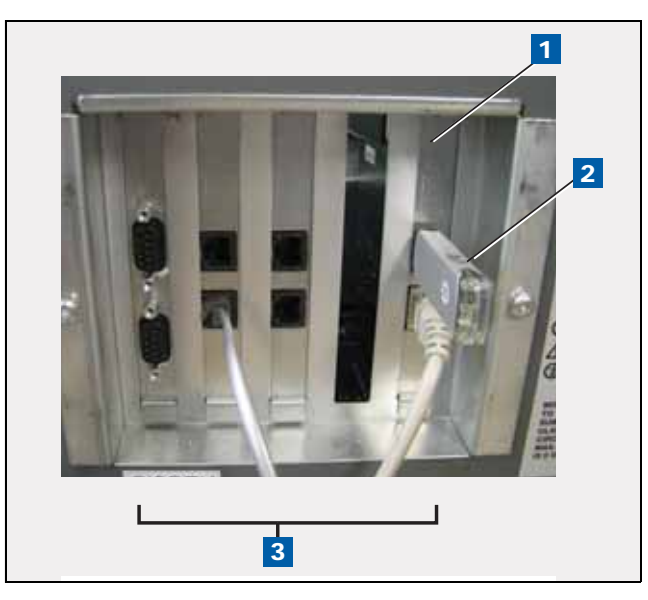

**Figura 1. Placa USB/Ethernet - Porta Thumbdrive V-R**

<span id="page-5-3"></span>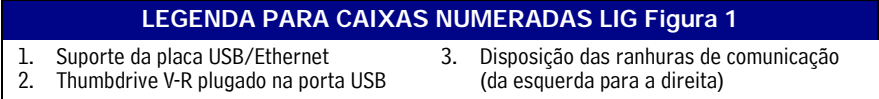

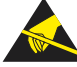

2. Toque no botão "Diagnóstico" na tela inicial (ver item 2 na [Figura 2\)](#page-6-0).

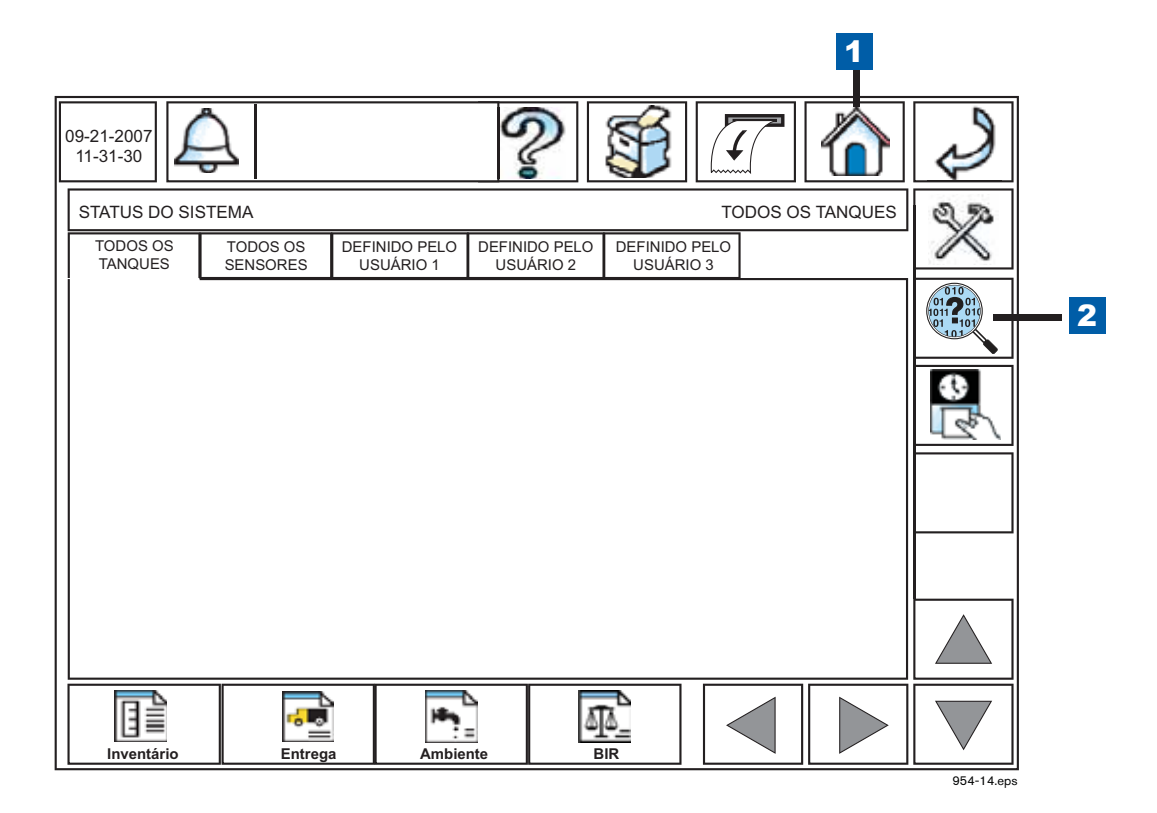

**Figura 2. Acesso à tela principal de diagnóstico a partir da tela inicial**

<span id="page-6-0"></span>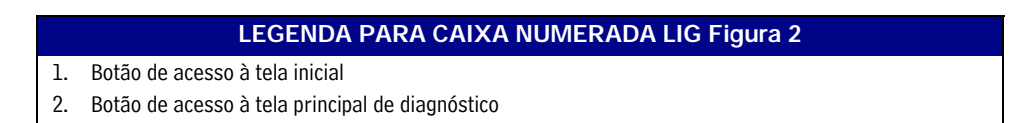

<span id="page-6-1"></span>3. Toque no botão de "Manutenção de Software" na tela de manutenção e diagnóstico (ver [Figura 3](#page-6-1)) para abrir a guia da tela de Manutenção de Software - Restauração da cópia de segurança (ver [Figura 4\)](#page-7-0).

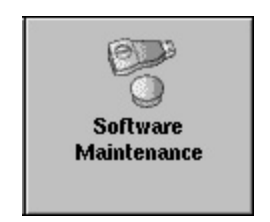

**Figura 3. Botão de Manutenção de Software**

4. Toque no botão de "Cópia de Segurança" (item 1 na [Figura 4\)](#page-7-0) para iniciar o processo de cópia de segurança do sistema.

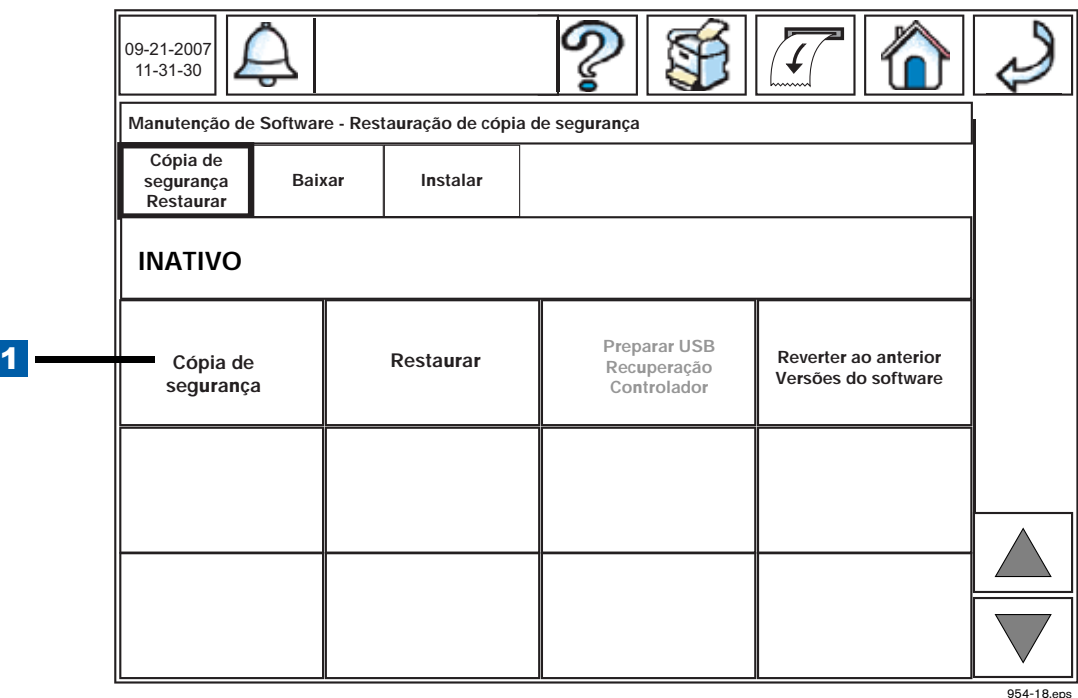

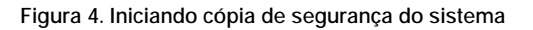

<span id="page-7-0"></span>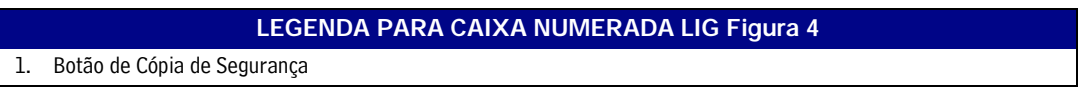

- 5. Depois que for exibida a mensagem "Cópia de segurança concluída com êxito", você pode remover com segurança com Thumbdrive de cópia de segurança V-R.
- 6. Imprima ou anote as definições de Ethernet do TLS-450.
- 7. Imprima ou anote todas as definições restantes das portas de comunicação do TLS-450.

## <span id="page-8-0"></span>**Preparação do console TLS-450 para atualização**

## <span id="page-8-1"></span>**Remoção da tampa do visor**

**DESL.**

- 1. Desligue, coloque a etiqueta e bloqueie o disjuntor que fornece energia elétrica para o console.
- 2. Abra as duas tampas para a esquerda (ver [Figura 5](#page-8-2)).

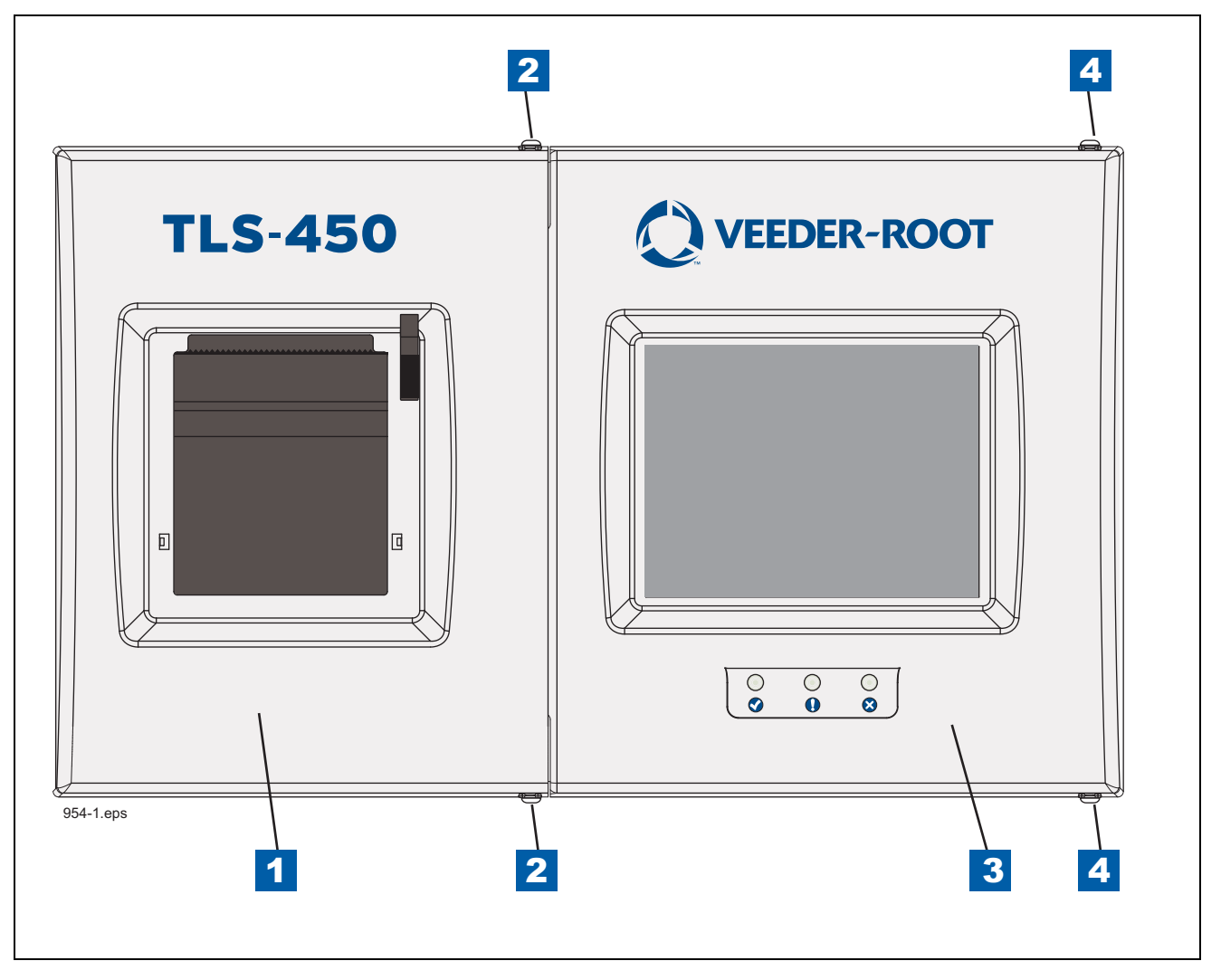

**Figura 5. Abertura das tampas do console TLS-450**

#### **LEGENDA PARA CAIXAS NUMERADAS LIG [Figura 5](#page-8-2)**

- <span id="page-8-2"></span>1. Tampa esquerda (impressora)
- 2. Usando uma chave torx T-15, retire os parafusos da parte superior e inferior, segure a tampa esquerda e deslize a tampa para a esquerda.
- 3. Tampa direita (visor).

4. Usando uma chave torx T-15, retire os parafusos da parte superior e inferior, segure a tampa esquerda e deslize a tampa para a esquerda.

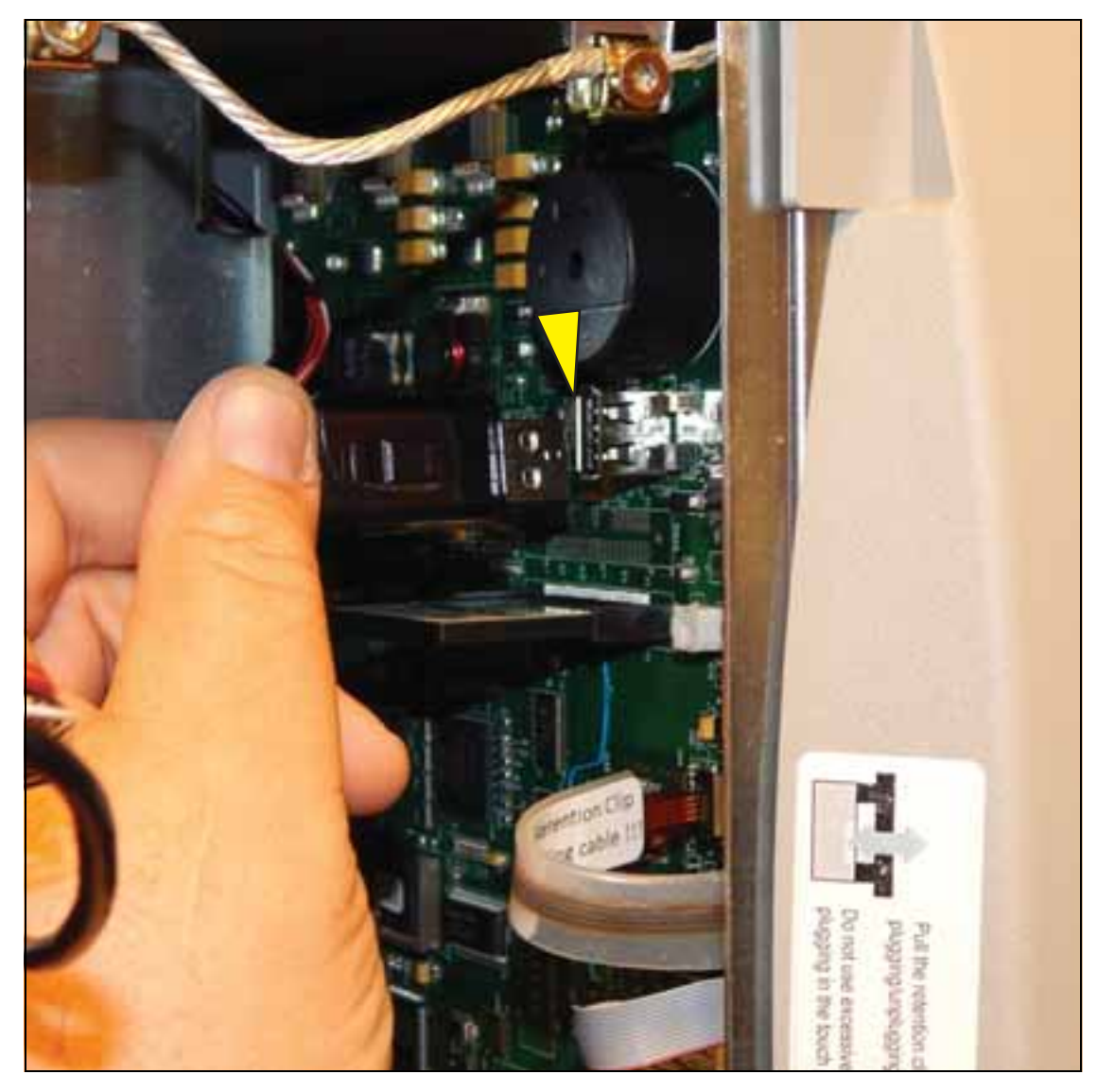

3. Caso haja uma impressora instalada, desconecte o cabo USB do conector da placa CPU (ver [Figura 6\)](#page-9-0).

**Figura 6. Remoção de cabo da impressora opcional**

<span id="page-9-0"></span>4. Desconecte os conectores do cabo de controle do painel do visor sensível ao toque (3), do cabo de dados (4) e do cabo da luz de fundo dos LEDs (5) da placa CPU (ver [Figura 7\)](#page-10-0).

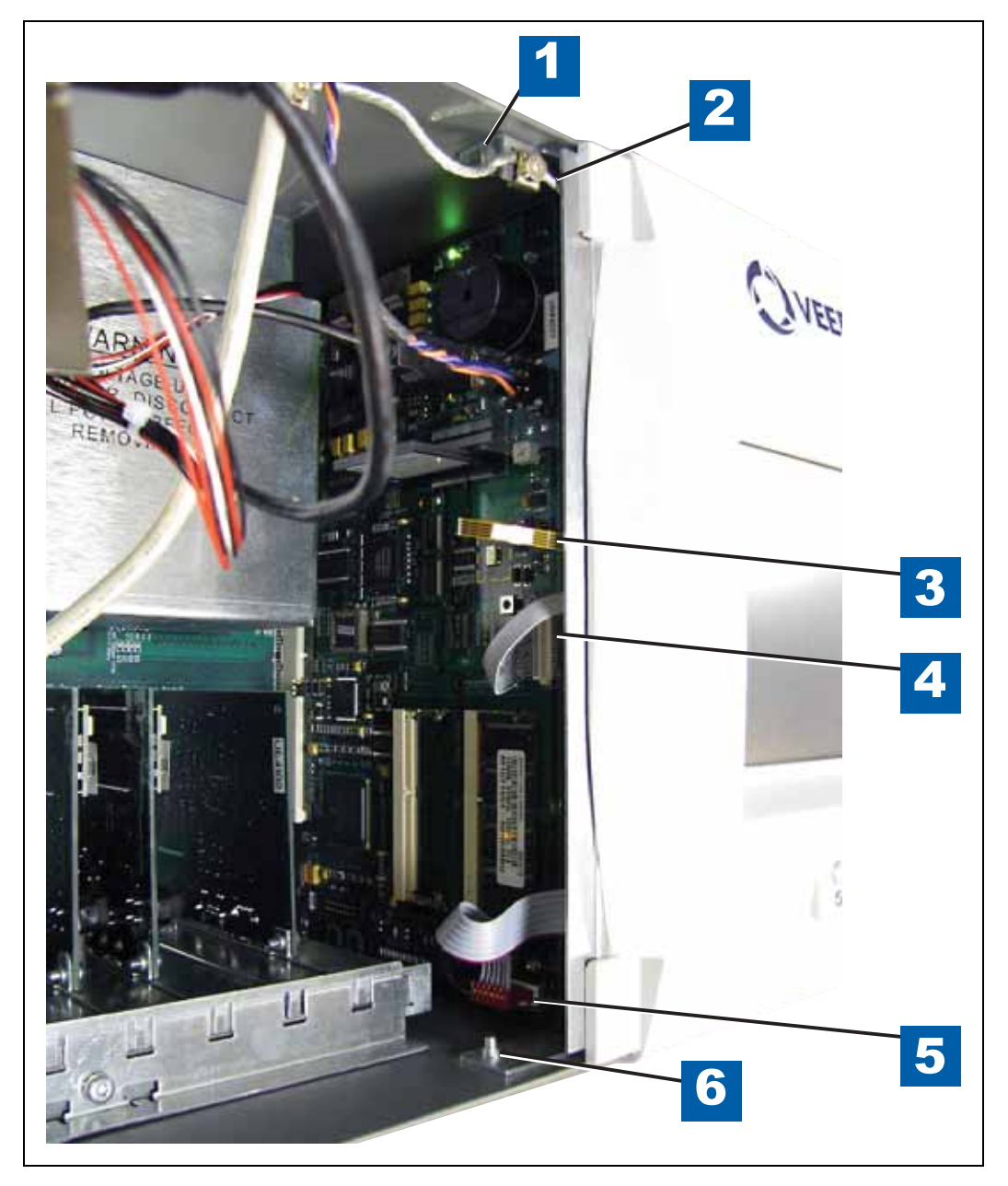

**Figura 7. Remoção dos três cabos do painel do visor**

#### **LEGENDA PARA CAIXAS NUMERADAS LIG [Figura 7](#page-10-0)**

- <span id="page-10-0"></span>1. Parafuso da dobradiça superior da tampa do visor
- 2. Fio de aterramento
- 3. Cabo de controle do visor sensível ao toque
- 4. Cabo de dados do visor
- 5. Cabo do LED/Visor
- 6. Parafuso da dobradiça inferior da tampa do visor

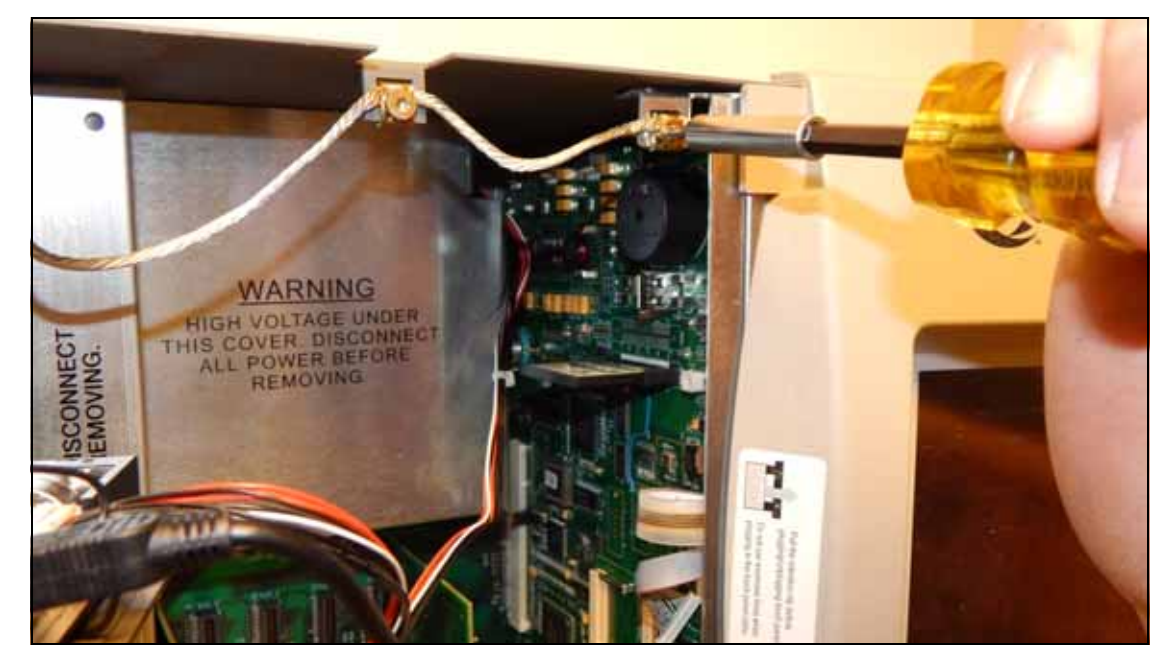

5. Desconecte o cabo de aterramento da tampa do visor no grampo de aterramento.

**Figura 8. Desconecte o cabo de aterramento da tampa do visor**

<span id="page-11-0"></span>6. Remova os parafusos das dobradiças superiores e inferiores, e a tampa do visor (itens 1 e 6 na [Figura 7](#page-10-0)). Guarde os dois parafusos das dobradiças para serem usados na nova tampa do TLS-450PLUS.

## <span id="page-12-0"></span>**Remoção da placa CPU**

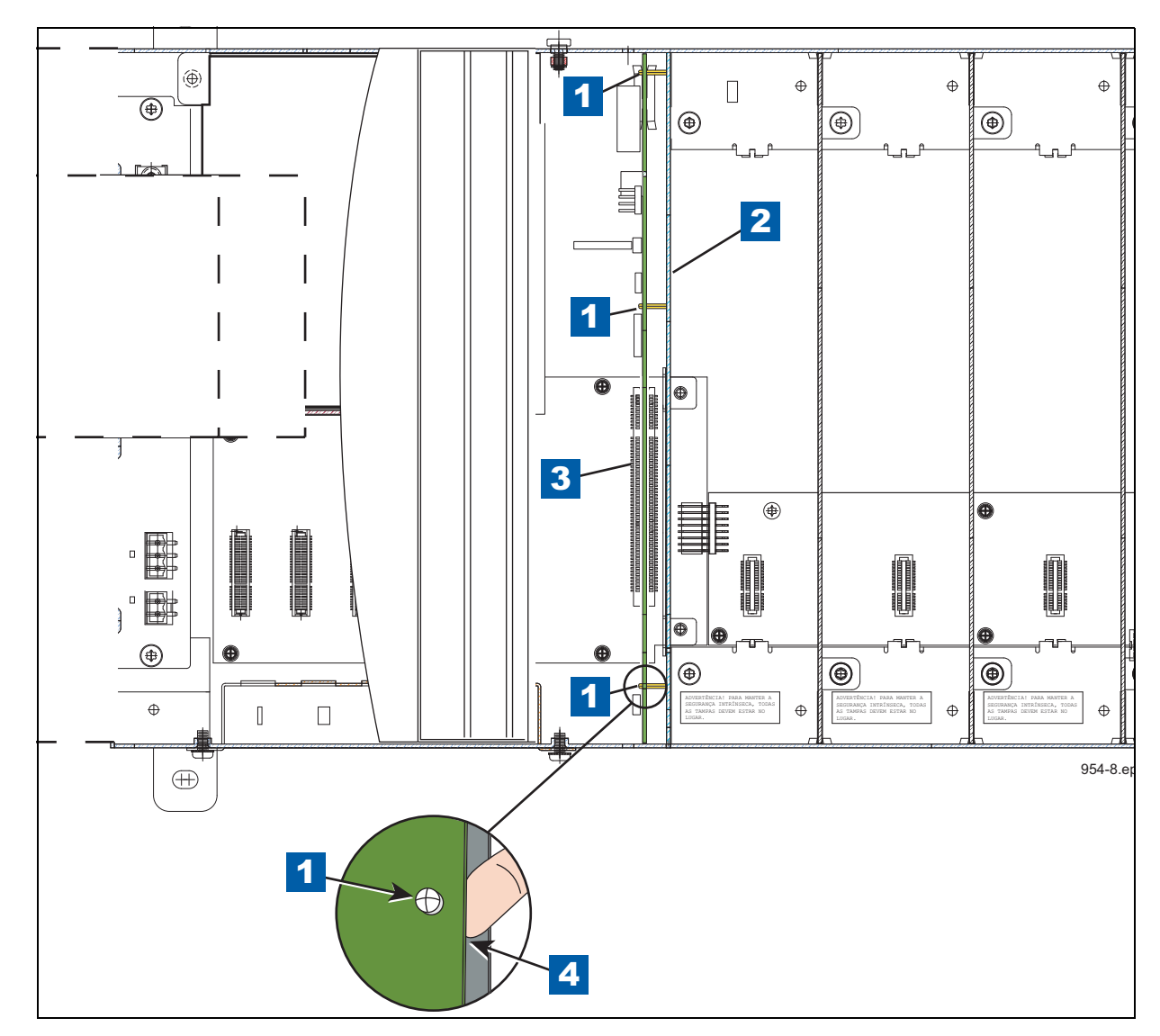

1. Localize os três pinos de retenção na frente da placa CPU (ver [Figura 8\)](#page-12-1).

**Figure 8. Localização dos pinos de retenção da placa CPU**

#### **LEGENDA PARA CAIXAS NUMERADAS LIG [Figura 8](#page-12-1)**

<span id="page-12-1"></span>1. Pinos de retenção da placa

4. Use o dedo para desencaixar a placa dos pinos de retenção.

- 2. Divisória do compartimento.
- 3. Conector de barramento da placa CPU.
- 2. Retire a pulseira de aterramento (Peça n.º 576010-908) da embalagem e coloque uma ponta em torno do seu pulso. Fixe a outra ponta em uma superfície metálica dentro do console.
- 3. Posicione seu dedo indicador debaixo de um dos pinos e faça uma ligeira pressão para cima, soltando a placa CPU do pino (ver item 4 em [Figura 8](#page-12-1)). Faça o mesmo em cada um dos dois pinos restantes.
- 4. Incline um pouco a placa, distanciando-a da divisória (item 2 em [Figura 8\)](#page-12-1), e, segurando a borda da placa, puxe firmemente para retirar a placa do conector de barramento. Depois que a placa CPU estiver solta do conector, retire-a lentamente do console, tomando cuidado para não bater a placa CF na tampa.
- 5. Coloque a placa CPU do TLS-450 em uma superfície de trabalho limpa. Localize o iButton na placa CPU do TLS-450. Esse componente será transferido para a nova placa CPU do TLS-450PLUS.

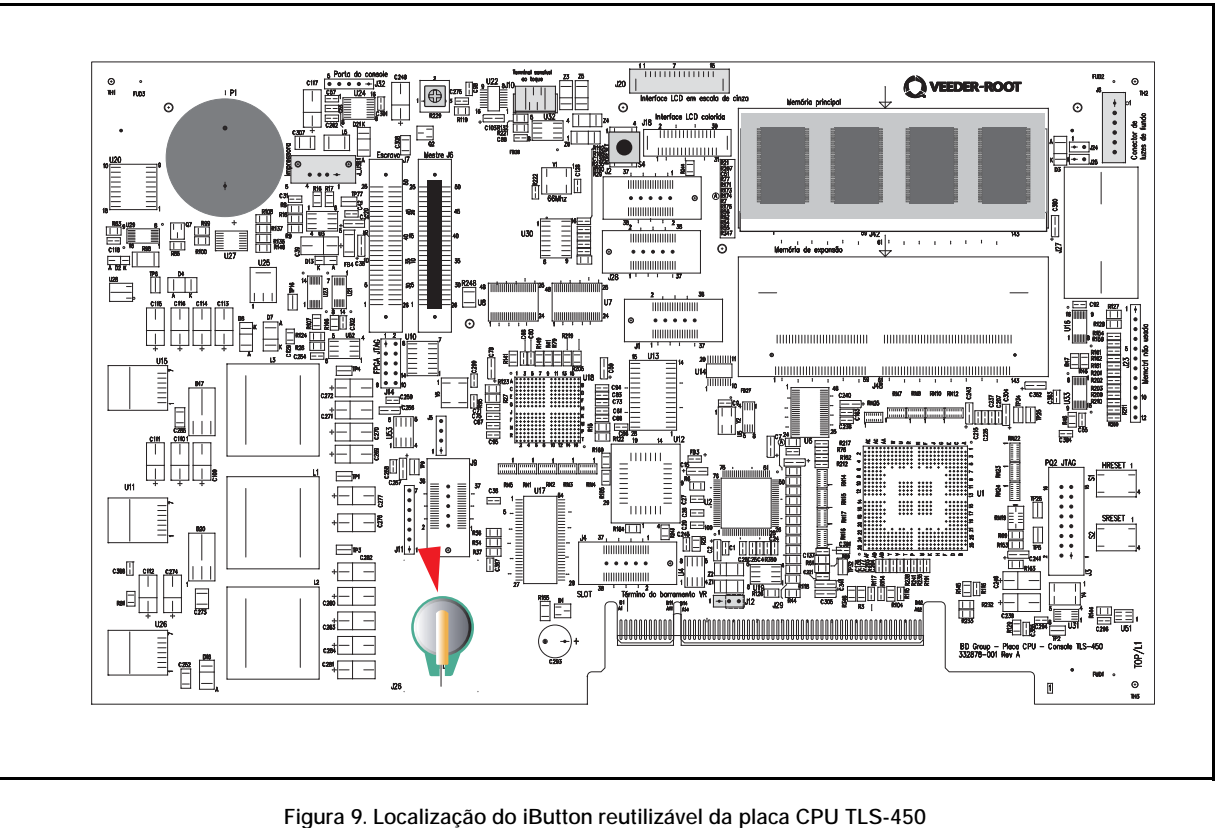

<span id="page-13-0"></span>

## <span id="page-14-0"></span>**Atualizações dos módulos de comunicação**

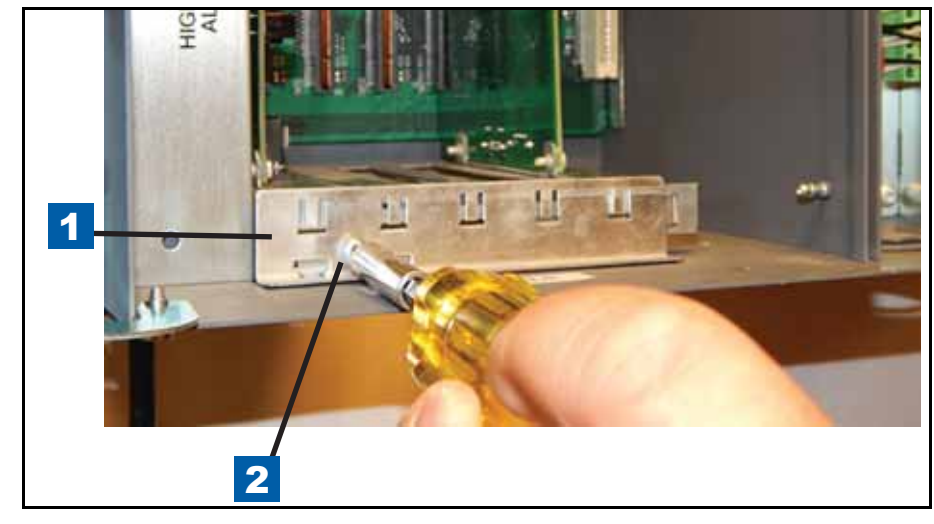

1. Retire o parafuso que segura o suporte de módulos e reserve tanto o suporte quanto o parafuso (ver [Figura 10](#page-14-1)).

<span id="page-14-1"></span>**Figura 10. Retirada do suporte dos módulos de comunicação**

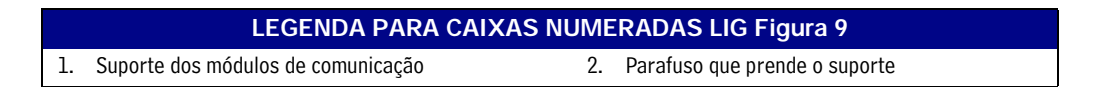

- 2. Retire as placas de comunicação das ranhuras 4 e 5 da baia de módulos de comunicação (ver [Figura 1](#page-5-3)) e reserve-as.
- 3. Instale o módulo de interface ethernet do TLS-450PLUS na ranhura 4 (ver [Figura 11](#page-14-2)).

<span id="page-14-2"></span>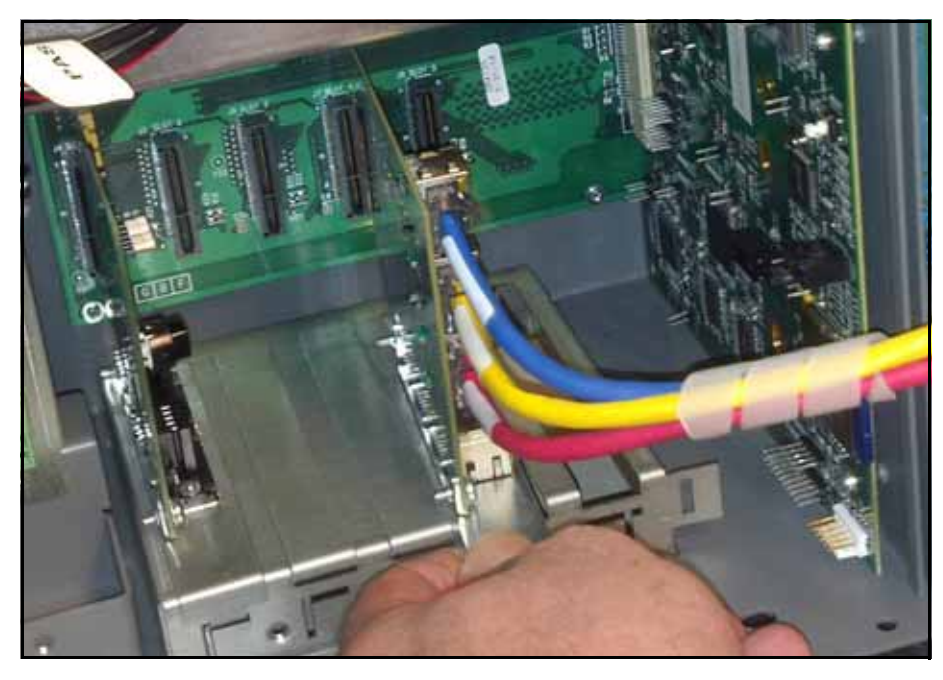

**Figura 11. Instale o módulo ethernet na ranhura 4**

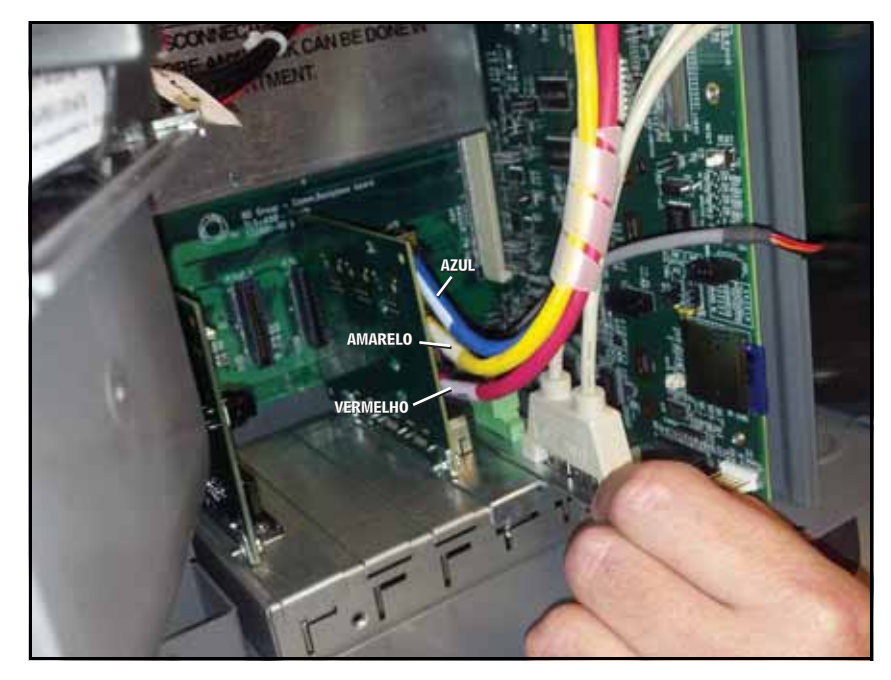

4. Instale o módulo USB do TLS-450PLUS na ranhura 5 (ver [Figura 12](#page-15-0)).

**Figura 12. Instale o módulo USB/sem fio na ranhura 5**

<span id="page-15-0"></span>5. Realoque outro(s) módulo(s) de comunicação na(s) ranhura(s) disponível(is). Se o módulo CDIM estava na ranhura 4, realoque-o na ranhura 1 ou 2. Recoloque o suporte de módulos de comunicação e o parafuso contentor (ver [Figura 13](#page-15-1)).

<span id="page-15-1"></span>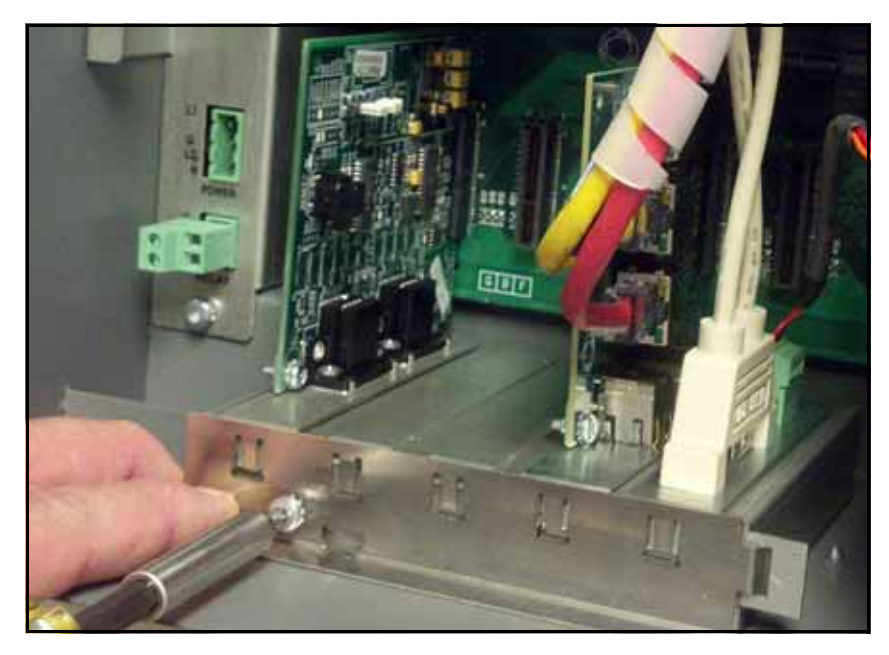

**Figura 13. Recoloque o suporte de módulos de comunicação e o parafuso contentor** 

## <span id="page-16-0"></span>**Instalação da placa CPU do novo TLS-450PLUS**

1. Com a pulseira antiestática colocada no pulso e na superfície metálica do console do TLS-450, retire o iButton da placa CPU do TLS-450 e instale-o no soquete vazio da nova placa CPU do TLS-450PLUS (ver [Figura 14\)](#page-16-1). [Certifique-](#page-16-2)se de que a face flangeada do iButton esteja voltada para cima quando for colocada<br>no s[oquete \(ve](#page-16-1)r [Figura 15](#page-16-2)).

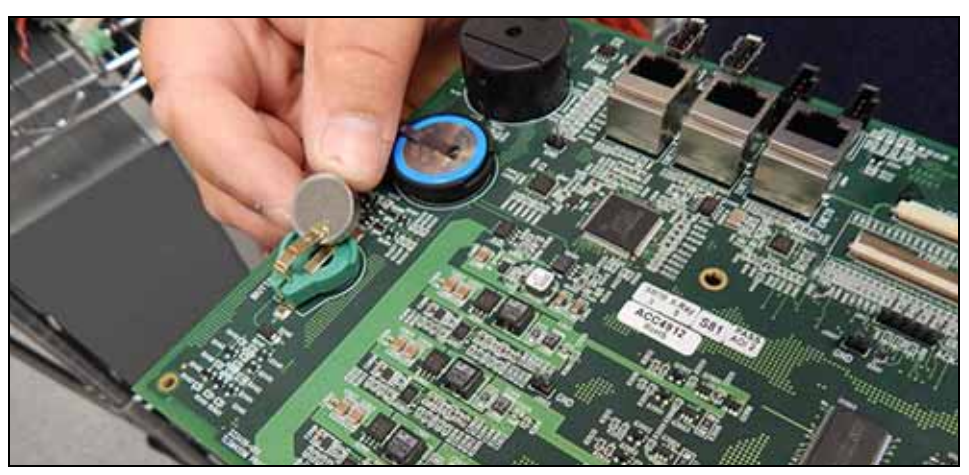

**Figura 14. Insira o iButton no soquete na nova placa CPU do TLS-450PLUS**

<span id="page-16-1"></span>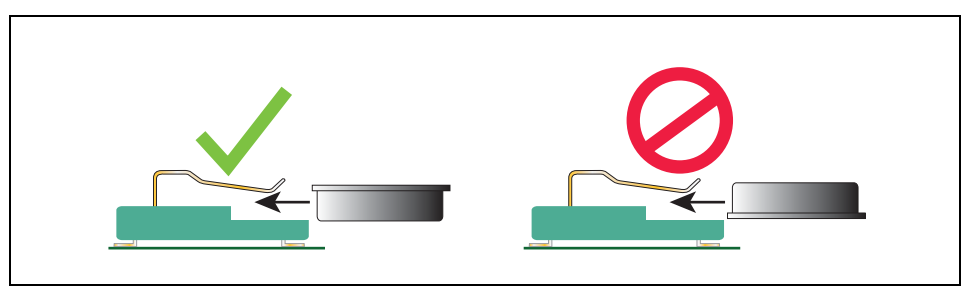

**Figura 15. Instale o iButton com a face flangeada voltada para cima**

- <span id="page-16-2"></span>2. Instale a nova placa CPU do TLS-450PLUS no console. Alinhe com a ranhura no fundo do console e certifique-se de que a placa esteja acomodada em seu conector de barramento bem como a borda frontal esteja sobre os pinos de apoio (item 1 na [Figura 8\)](#page-11-0). Aperte a borda frontal da placa sobre os pinos de retenção para encaixar a placa em seu lugar.
- <span id="page-16-3"></span>3. Retire a tira isolante da bateria que está embaixo do clipe retentor da bateria (ver [Figura 16](#page-16-3)).

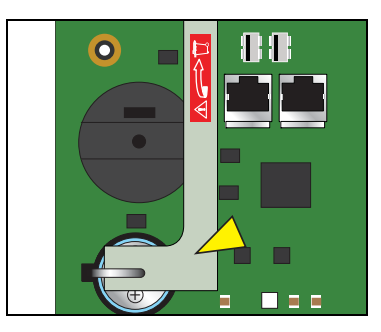

**Figura 16. Retire a tira isolante da bateria da placa CPU do TLS-450PLUS**

4. Reconecte os três cabos do módulo de interface ethernet nos conectores ethernet da placa CPU. O cabo azul (E 3) no conector de cima, o amarelo (E 2) no do meio e o vermelho (E 1) no conector de baixo (ver [Figura 17](#page-17-0)).

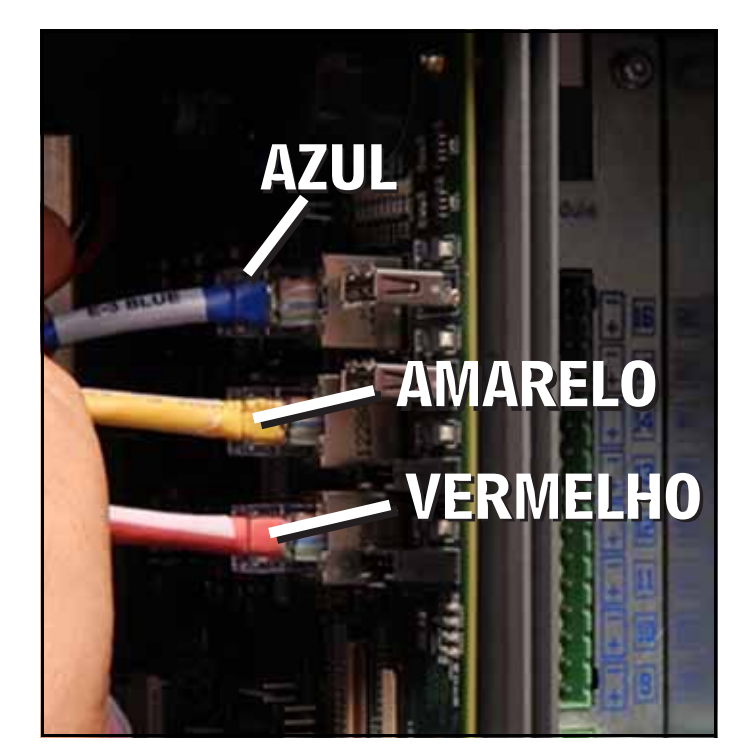

**Figura 17. Conecte os cabos ethernet**

<span id="page-17-1"></span><span id="page-17-0"></span>5. Conecte o cabo sem fio na placa CPU (ver [Figura 18](#page-17-1)).

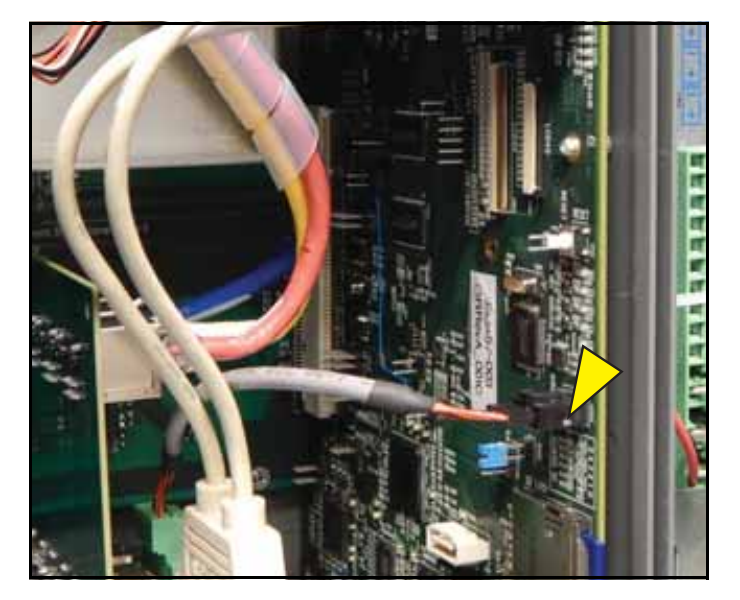

**Figura 18. Conecte o cabo sem fio**

6. Conecte os dois cabos USB do módulo USB (nomeados 3 e 4) nos conectores USB 3 e 4 da placa CPU 3 e 4 (ver [Figura 19](#page-18-1)).

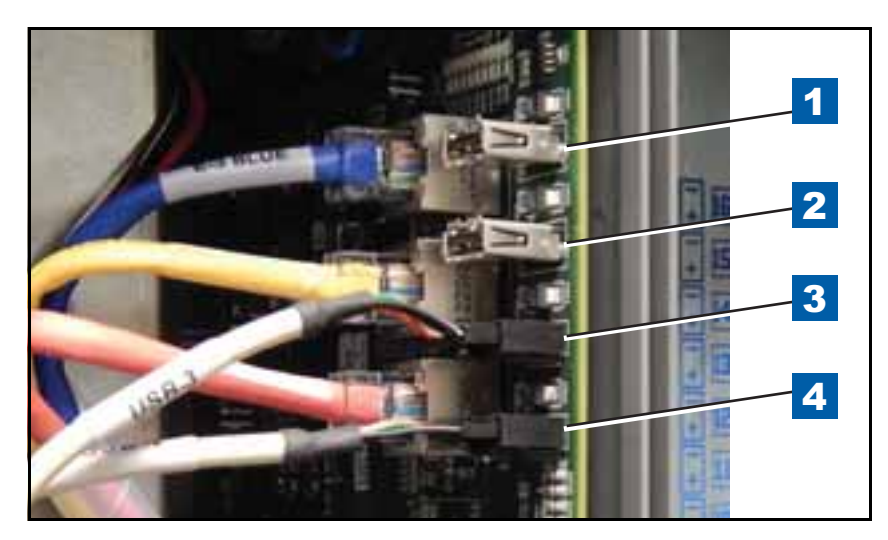

**Figura 19. Conecte os cabos do módulo USB**

<span id="page-18-1"></span>7. Caso haja uma impressora opcional, conecte o cabo USB dela no conector USB 1 (de cima) da placa CPU (ver [Figura 20\)](#page-18-2).

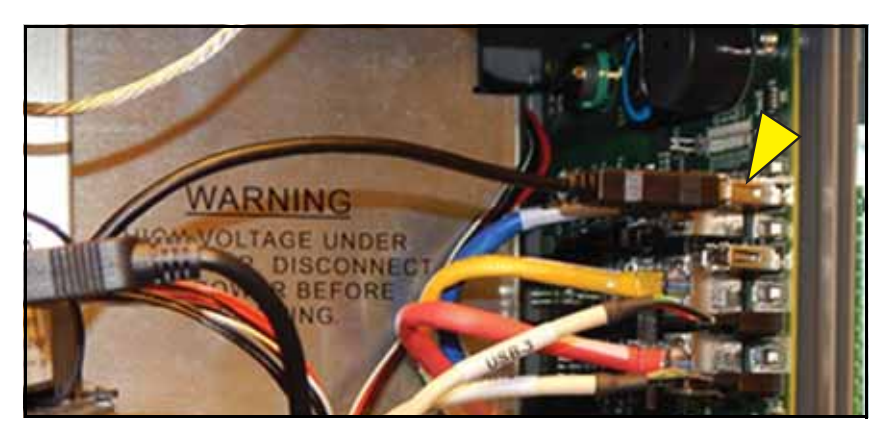

**Figura 20. Conecte o cabo USB da impressora opcional**

## <span id="page-18-2"></span><span id="page-18-0"></span>**Instalação da nova tampa do visor do TLS-450PLUS**

1. Instale a nova tampa do visor do TLS-450PLUS no console, encaixando as dobradiças de cima e de baixo no console. Use os dois parafusos das dobradiças reservados da retirada da tampa do visor do TLS-450 (ver [Figura 21\)](#page-19-0).

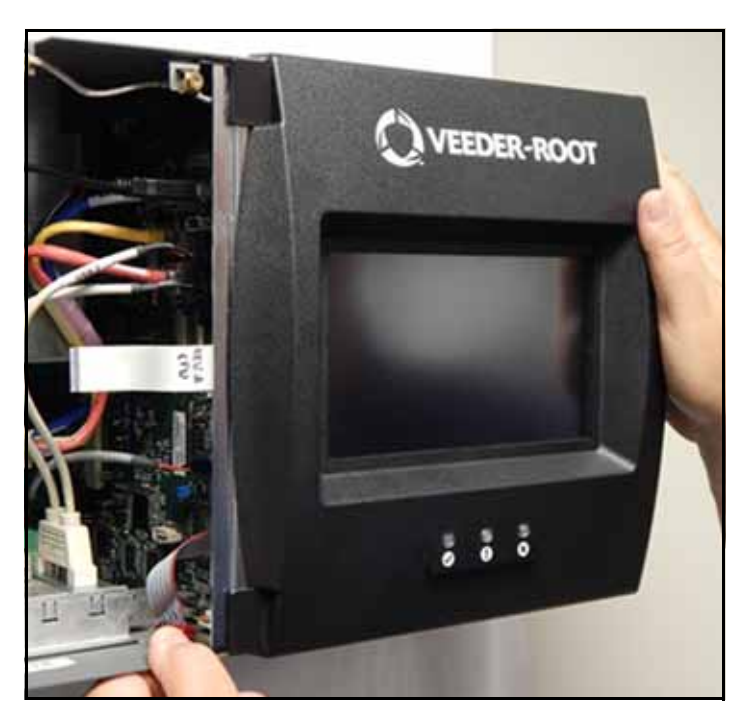

**Figura 21. Instale a nova tampa do visor do TLS-450PLUS**

<span id="page-19-1"></span><span id="page-19-0"></span>2. Conecte o cabo de aterramento na tampa do visor (ver [Figura 22\)](#page-19-1).

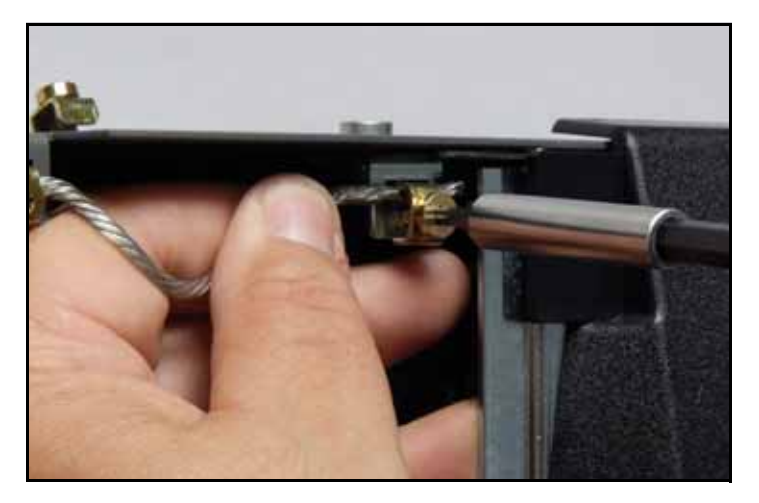

**Figura 22. Conecte o cabo de aterramento**

3. Conecte o cabo de dados do visor da tampa (seta 1) e o cabo das luzes de fundo dos LEDs (seta 2) nos respectivos conectores da placa CPU (ver [Figura 23](#page-20-0)). Caso seja necessário, levante a lingueta de trava do cabo de dados do visor (1a na [Figura 23\)](#page-20-0) do conector da CPU e insira totalmente a ponta do cabo flat de dados do visor para dentro do conector. Depois, aperte a lingueta de trava (1a) até que esteja segura no conector. Verifique que o cabo de tira do visor de dados esteja seguramente acomodado no conector e que a lingueta esteja baixada, conforme mostrado na parte ampliada. Se estiver totalmente inserida, a ponta azul do cabo não estará mais que 2 mm (1/16") para fora do conector, conforme mostrado.

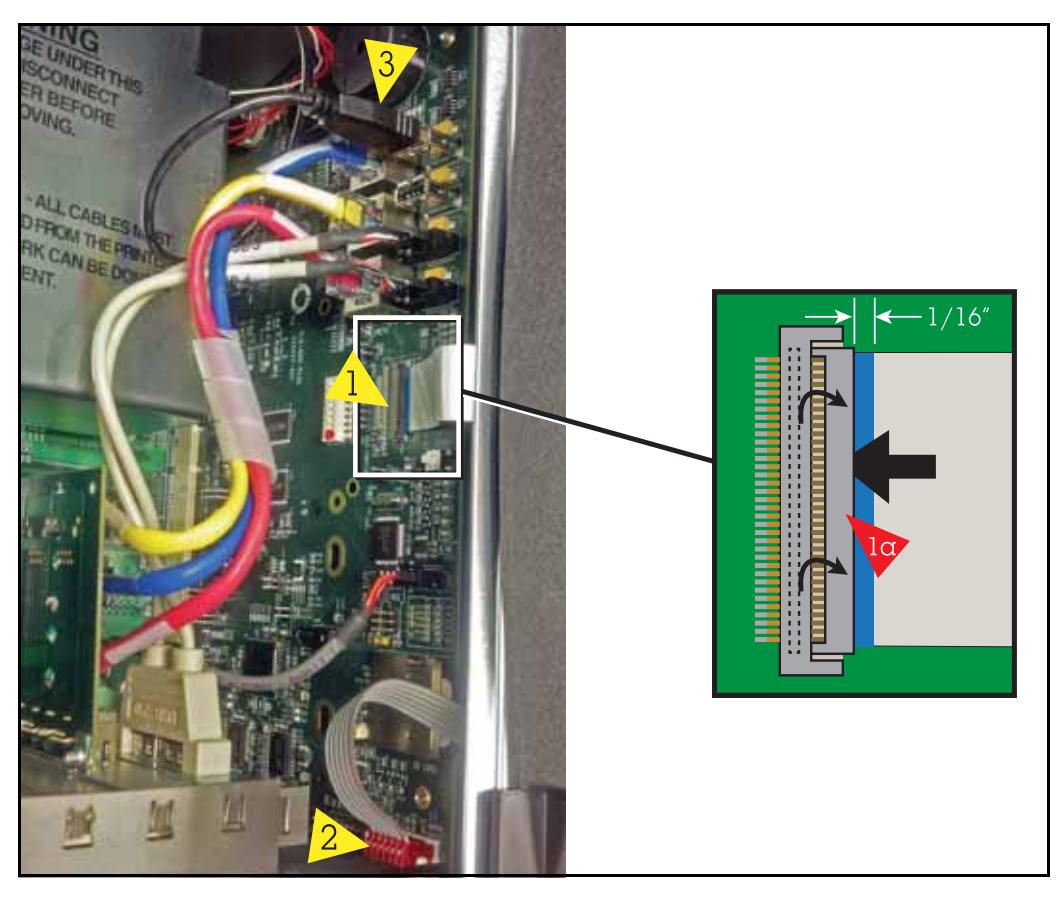

**Figura 23. Conecte os cabos do visor de dados e das luzes de fundo dos LEDS na placa CPU**

<span id="page-20-1"></span><span id="page-20-0"></span>4. Antes de fechar as tampas do console, verifique o cartão SD na placa CPU (ver [Figura 24](#page-20-1)).

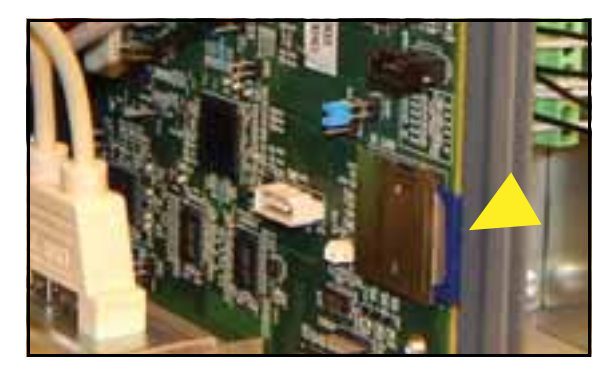

**Figura 24. Localização do cartão SD na placa CPU**

5. Pressione a borda externa do cartão SD para dentro da abertura. Ele deverá saltar para fora, de forma a poder ser removido. Retire o cartão SD e assegure-se de que o interruptor de proteção para leitura/gravação ao lado do cartão esteja na posição mostrada na (item 1 [Figura 25\)](#page-21-0). Insira o cartão SD na abertura própria, com o lado de contato voltado para a placa CPU (item 2). Depois, aperte levemente o cartão para dentro da abertura até que as travas o prendam e você ouça um clique.

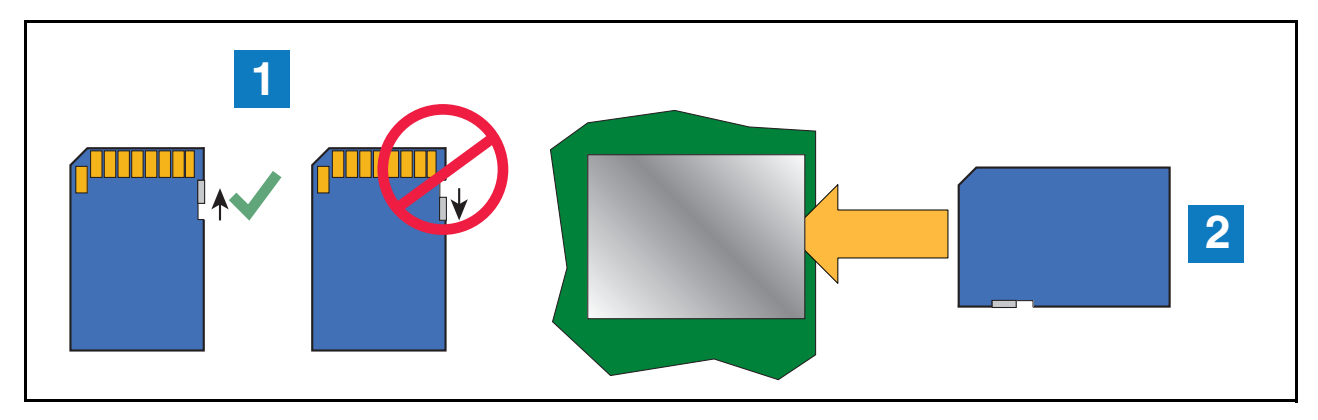

**Figura 25. Instalação do cartão SD** 

<span id="page-21-0"></span>6. Feche e prenda as duas tampas do console fazendo o procedimento inverso da etapa 2 da ["Remoção da](#page-8-1)  [tampa do visor" na página 6](#page-8-1).

## <span id="page-22-0"></span>**Inicialização do console TLS-450PLUS após a atualização**

Depois de instalar a atualização do TLS-450PLUS, siga o procedimento inicial correto abaixo:

1. **Para locais sem dispositivos sem fio 2** - Ligue o TLS-450PLUS e aguarde 5 minutos até que esteja finalizado o "Modo Descoberta" do console.

**Para locais com dispositivos sem fio 2** - Ligue todos os dispositivos sem fio 2. Depois, ligue o console TLS RF e aguarde 5 minutos. Ligue o TLS-450PLUS e aguarde 5 minutos até que esteja finalizado o "Modo Descoberta".

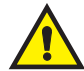

**OBSERVAÇÃO: Pode ser que a tela inicial apareça antes de o "Modo Descoberta" estar finalizado. Entretanto, o console pode estar ainda em processo de conexão com todos os dispositivos monitorados. A espera de 5 minutos garante que todos os dispositivos tenham sido reconhecidos pelo console.**

2. Pegue o Thumbdrive USB de atualização de software no kit de atualização. Observação: O Thumbdrive de atualização de software da V-R é diferente do Thumbdrive de cópia de segurança: eles não podem ser trocados entre si.

Se o iButton de atualização de software não estiver em seu adaptador USB, vá à etapa 3. Se o iButton estiver no adaptador USB, pule para a etapa 5.

3. Retire a tampa de plástico do adaptador USB e insira o iButton no adaptador, conforme mostrado na [Figura 26](#page-22-1) abaixo.

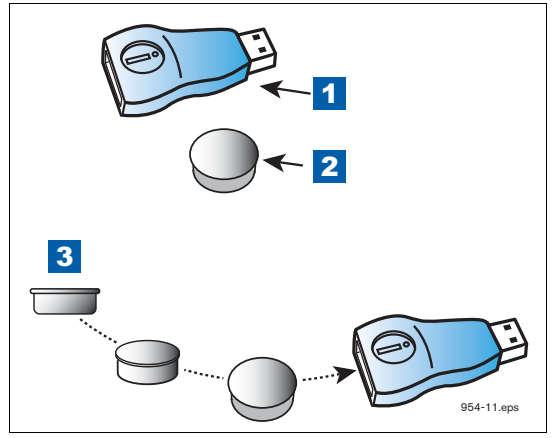

**Figura 26. Inserção do iButton no adaptador USB**

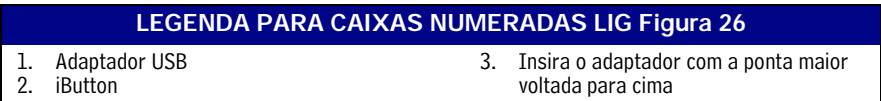

- <span id="page-22-1"></span>4. Coloque a tampa de plástico novamente no adaptador depois de inserir o iButton.
- 5. Insira o adaptador USB em uma das portas USB do módulo USB do console (ver [Figura 1\)](#page-5-3).
- 6. Na tela inicial, faça o caminho seguinte: **Menu>Atualização de software>Atualizar recursos**.
- 7. Depois de instalar as funções da atualização do TLS-450PLUS, retire o Thumbdrive de atualização de software do módulo USM.
- 8. Insira o Thumbdrive de cópia de segurança (P/N 332970-004) em uma das portas USB do módulo USB do console.
- 9. Toque em **Menu>Atualização de software>Restauro de base de dados** e siga as instruções da tela para restaurar a base de dados original do console TLS-450 e aplicá-la no console TLS-450PLUS.

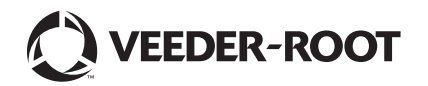

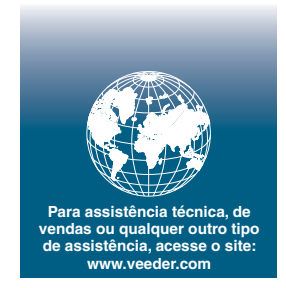